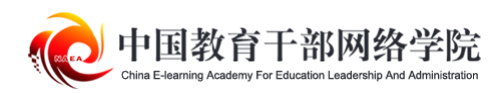

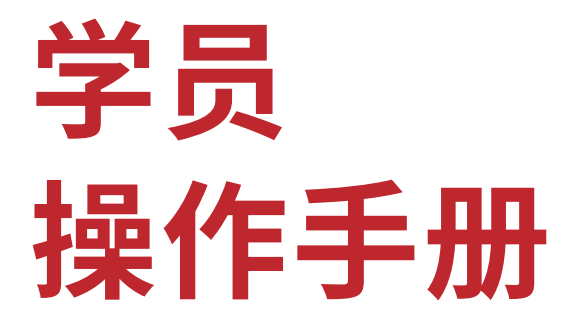

# Students Operations Manual

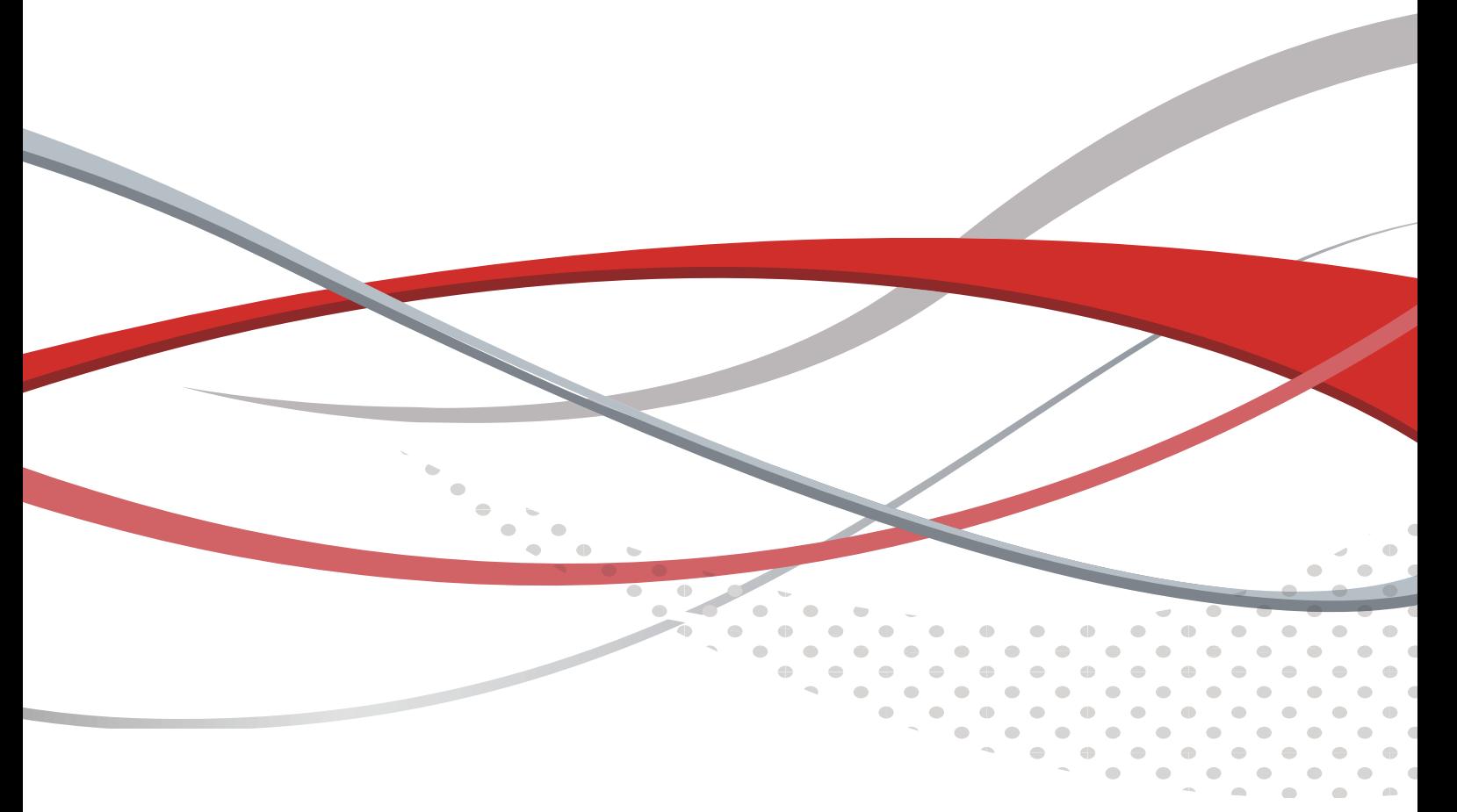

2022 年 6 月

# **平台操作指南**

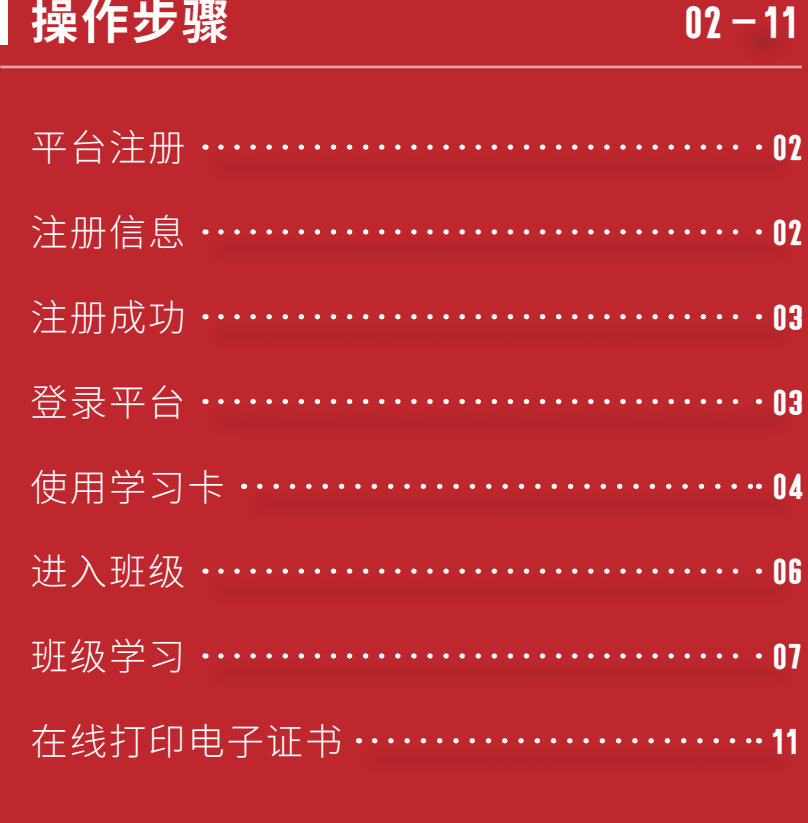

#### **备注说明**  $11 - 12$

说明:本操作流程更新时间为 2022 年 3 月, 仅 适用于本培训平台,如有平台功能升级或变化,将会 及时通知学员,同时更新操作流程。如在使用过程中 存在问题,请致电我院客服热线 400-811-9908,感 谢您的配合!

### *01* 平台注册

打开中国教育干部网络学院(www.enaea.edu.cn)首页,如果您没有本平台的  $\bullet$ 学习账号,请先注册,点击"注册"进入注册页面。

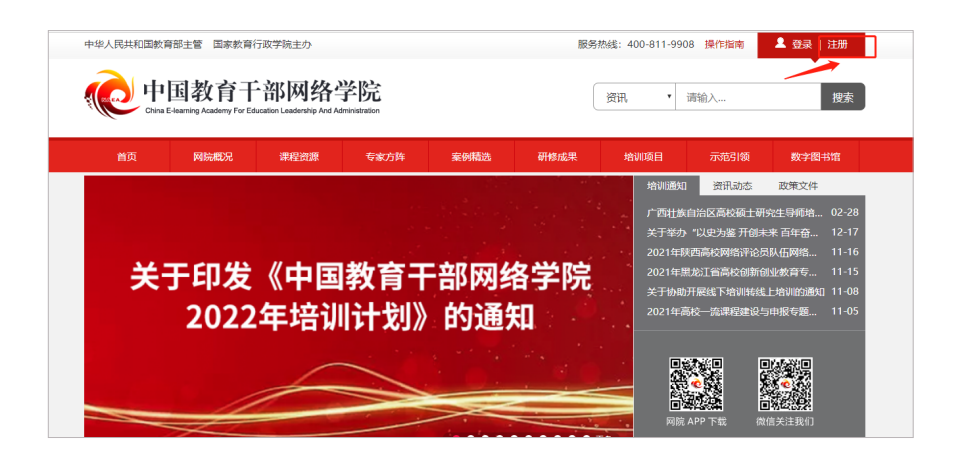

### *02* 注册信息

在注册页面逐步填写真实准确信息完成注册。如果注册中遇到问题,请联系学员  $\bullet$ 服务老师:400-811-9908。

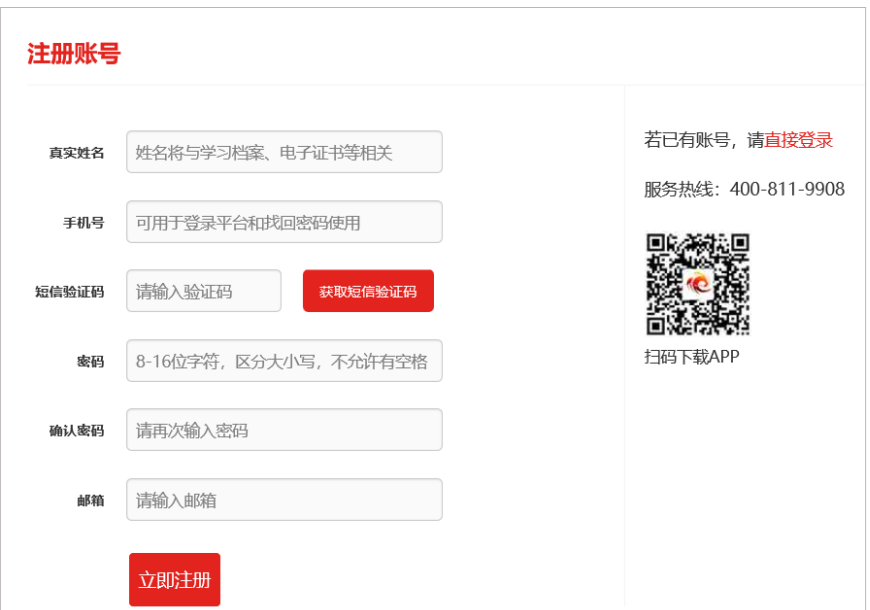

### *03* 注册成功

注册成功后,自动跳转到"注册成功"页面。在本页面,您可以"进入学习中心"  $\bullet$ 或者"完善个人信息"。

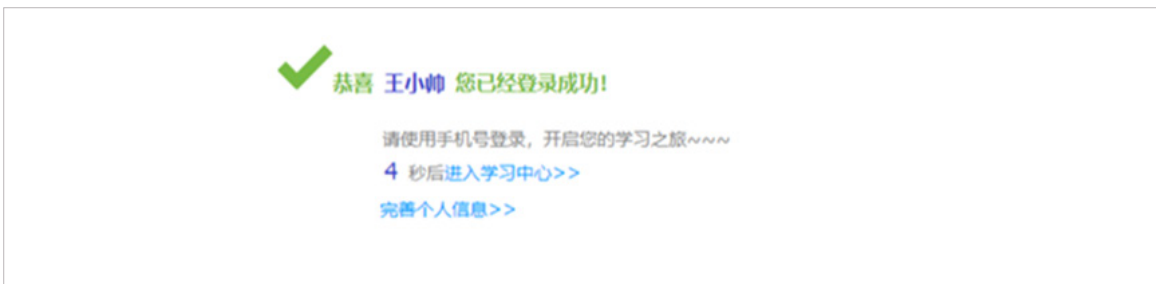

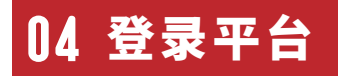

在中国教育干部网络学院首页右上角,点击"**登录**"弹出登录页面,输入您注册  $\bullet$ 时的手机号码和密码,点击"登录"进入"个人空间"页面。

提示:您可使用已注册通过短信验证的真实手机号码、已注册验证的电子邮箱两 种方式登录学习。

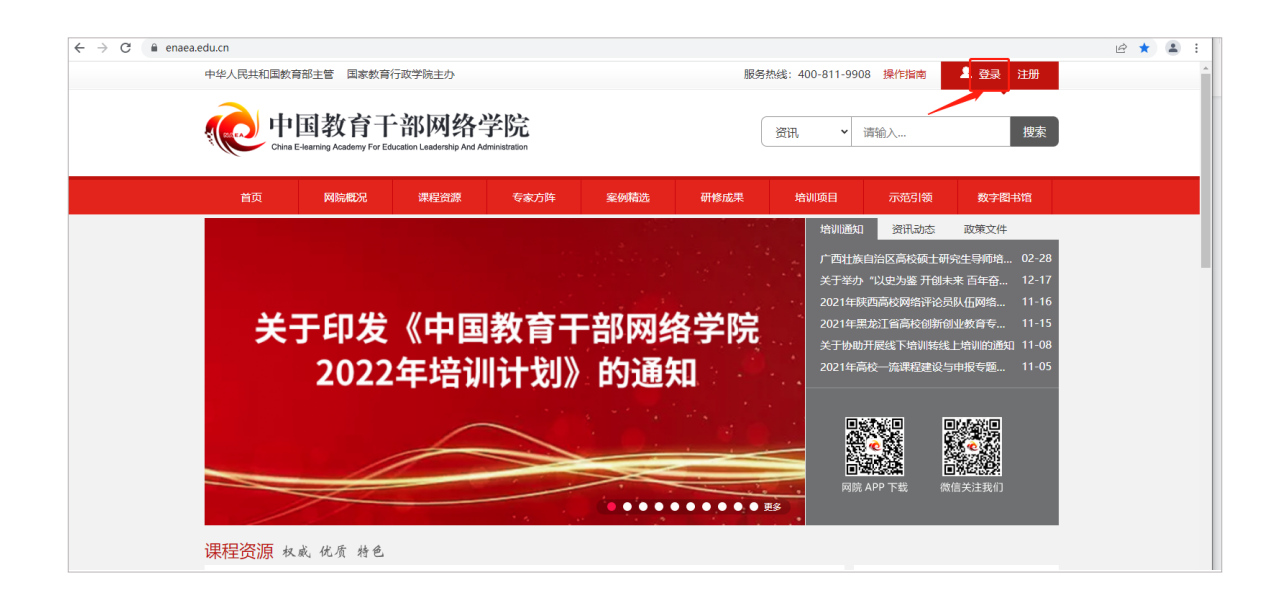

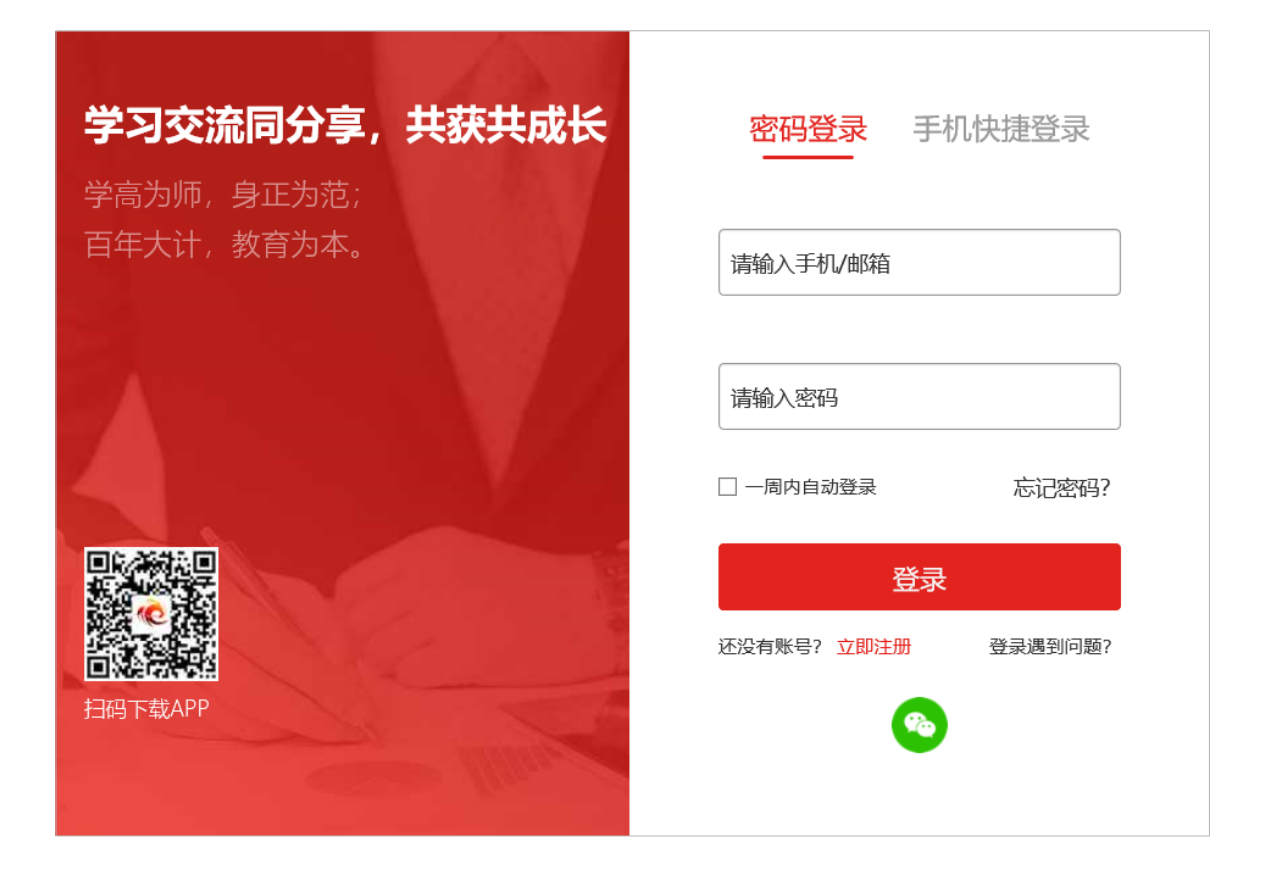

## *05* 使用学习卡

个人空间  $\bullet$ 

登陆成功后,进入个人空间,在"**我的空间**"下面点击"**使用学习卡**"。

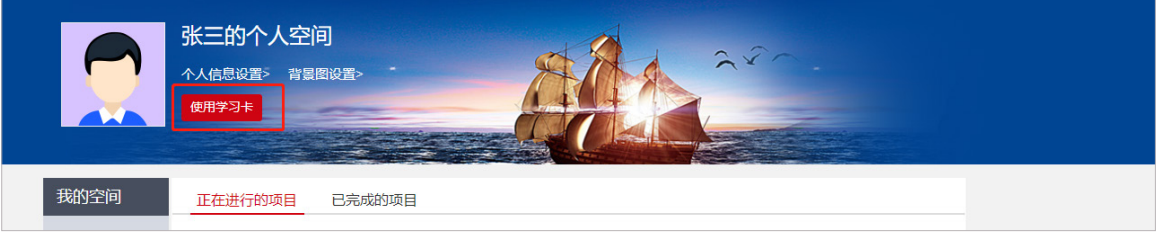

**04**

#### 使用学习卡  $\bullet$

在使用学习卡页面,输入学习卡卡号,点击"**立即使用**",进入项目班级页面。

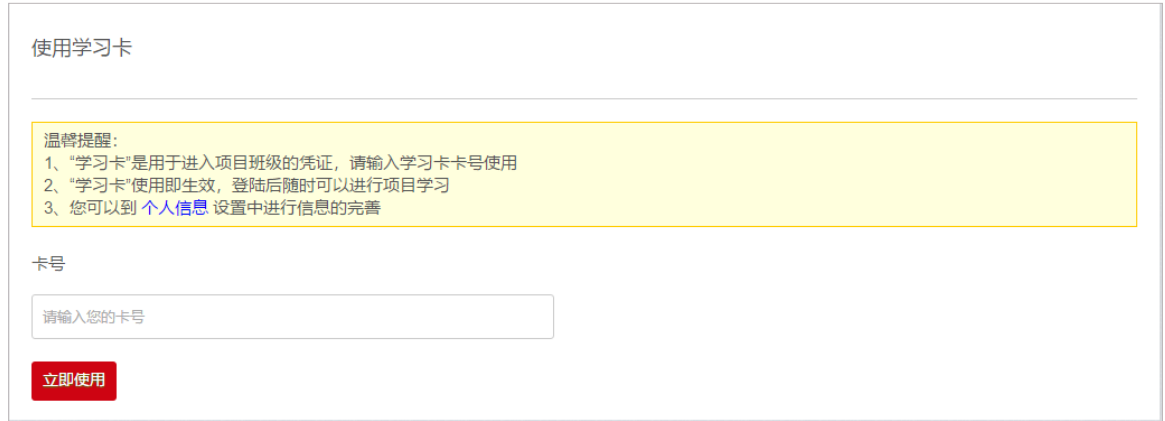

若没有完善个人基本信息,系统会自动弹出完善信息提示,主要信息完善后,可  $\bullet$ 选择继续完善或开始学习。

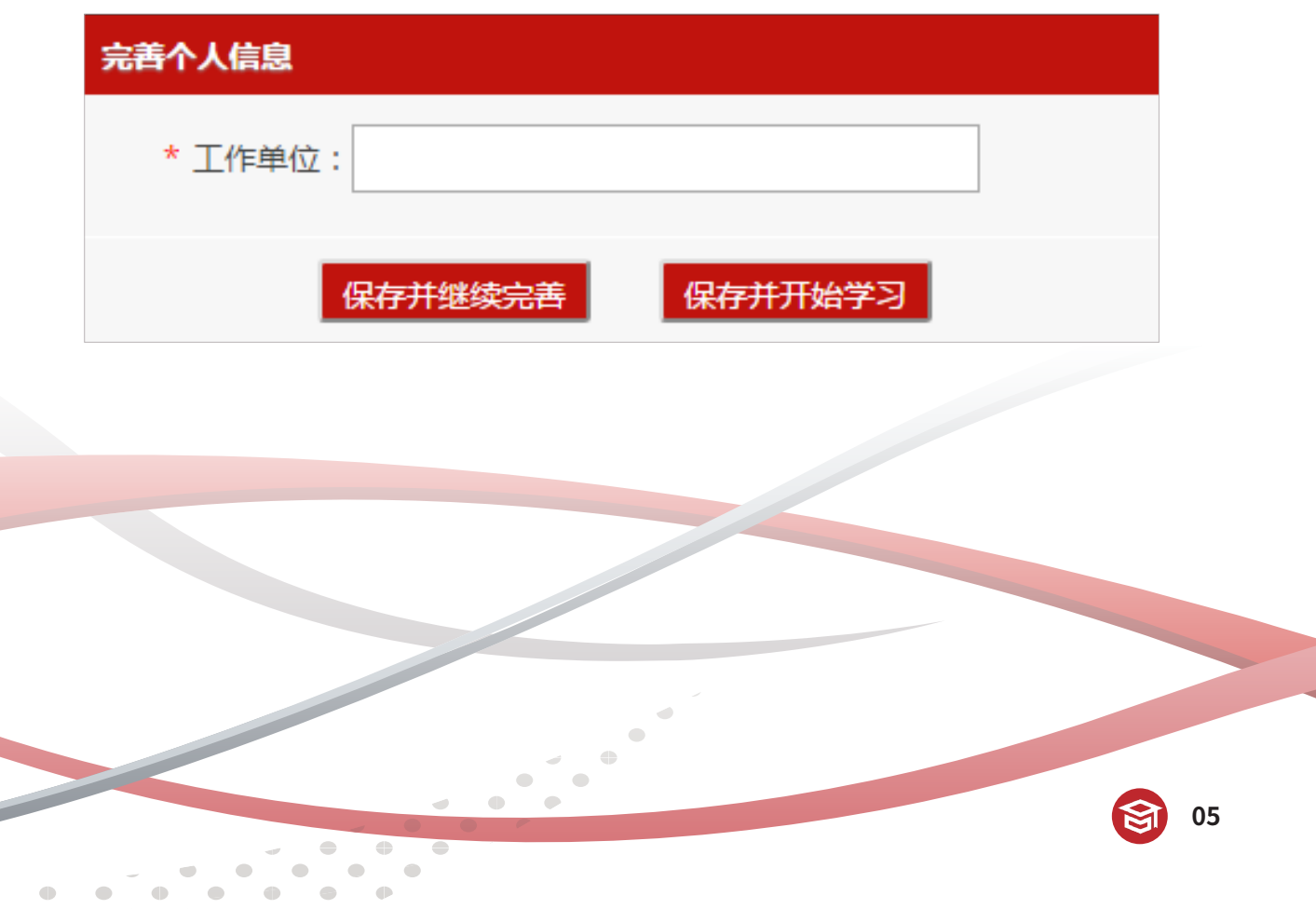

## *06* 进入班级

#### 班级入口

点击"**我的项目**",进入"我的项目"列表页面。点击相应项目的"**进入学习**", 进入班级首页。

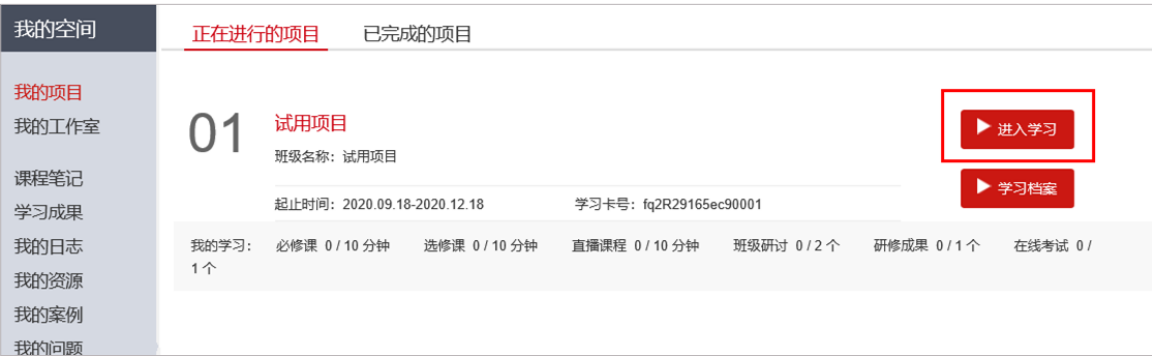

#### 班级首页  $\bullet$

点击方案计划,查看培训安排。

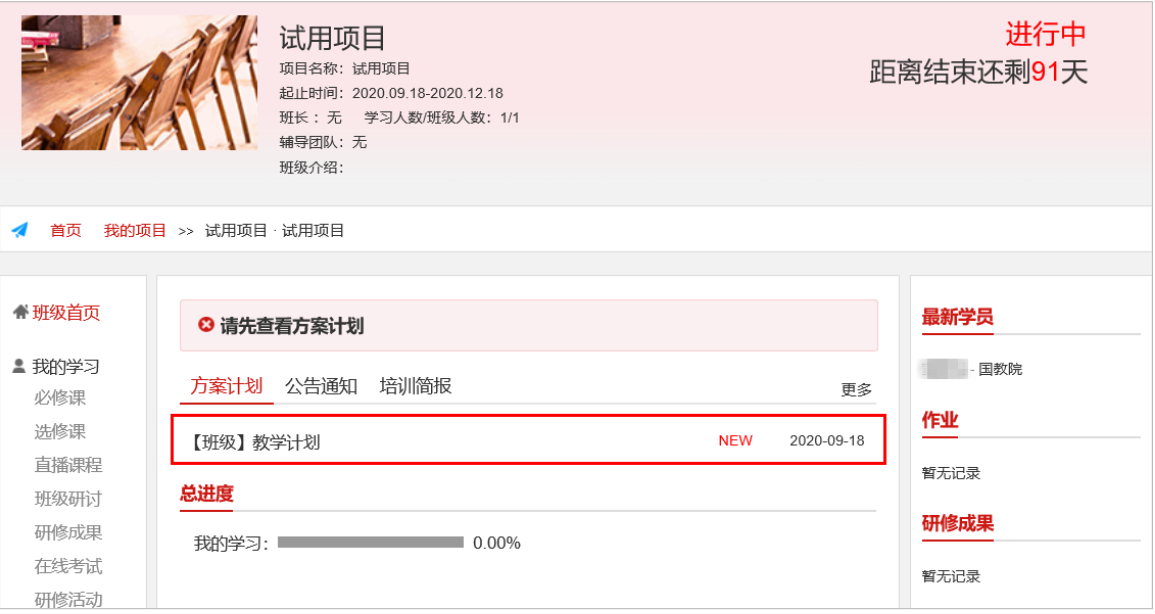

## *07* 班级学习

**● 在"班级首页 - 我的学习**",即可查看学习任务和考核要求。

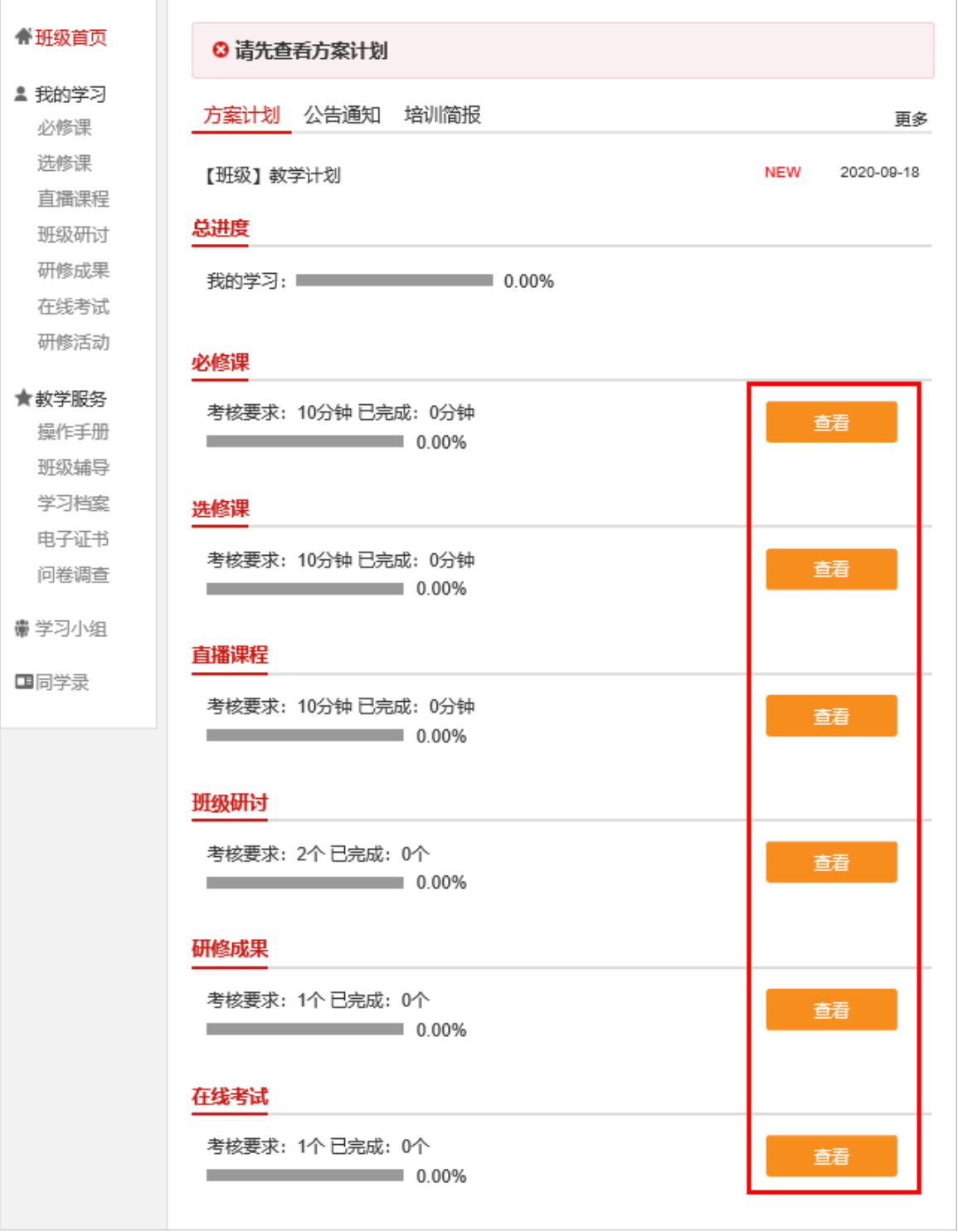

"**必修课**":在"**我的学习**"页面点击"**必修课**",进入课程学习页面。点击课  $\bullet$ 程标题后的"学习",即可进入课程学习页面。课程自动计时,可以按照课程分集进 行学习。

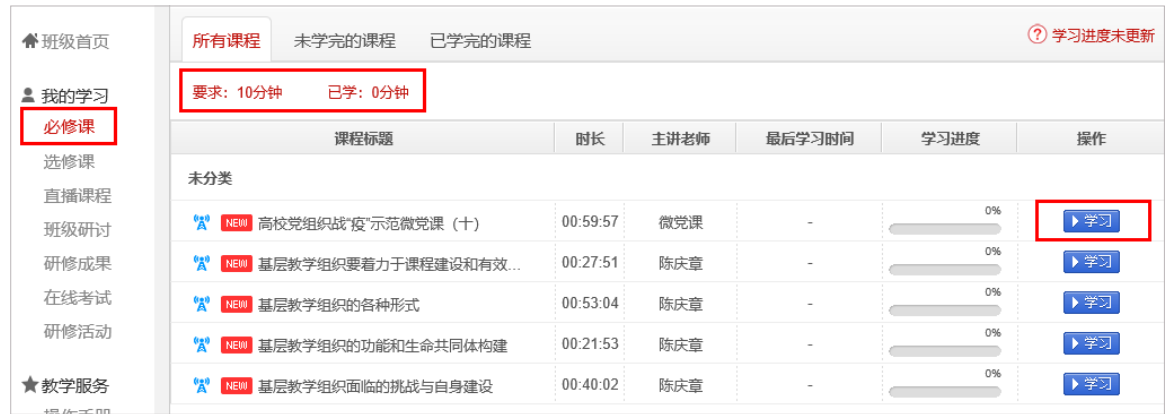

"**选修课**":在"**我的学习**"页面点击"**选修课**",进入课程学习页面。点击"添  $\bullet$ 加选修课",选课后可在选修课列表中看到所选课程,点击"学习"即可进入课程页 面,学习方式与必修课一致。

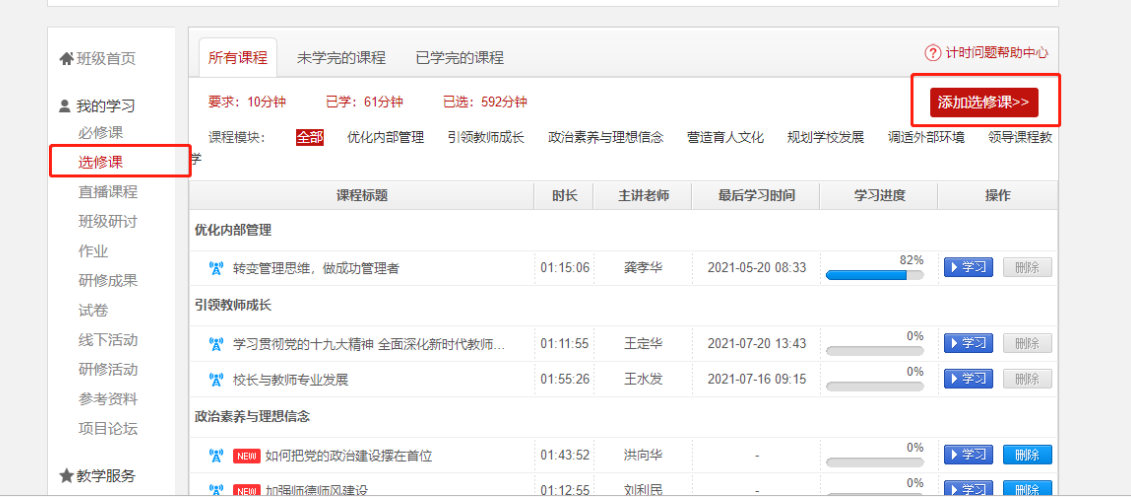

"**直播课程**":在"**我的学习**"页面点击"**直播课程**",进入课程学习页面。点  $\bullet$ 击"课程名称",即可进入直播课程,对已结束的直播,点击"精彩回放",回看课程。

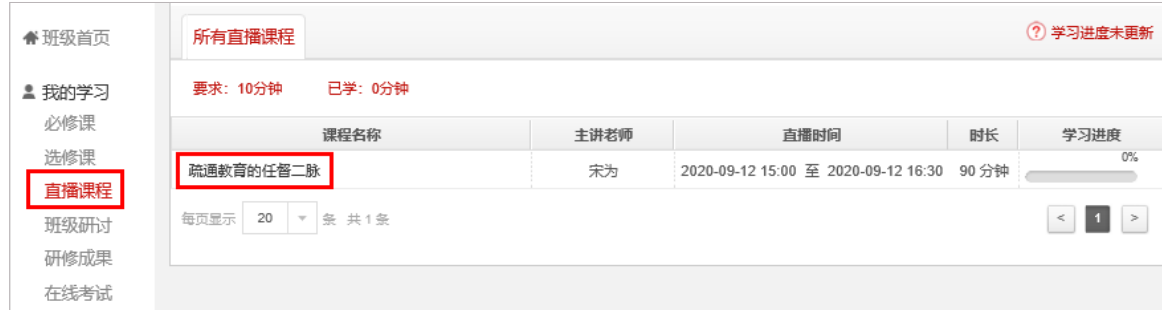

"**班级研讨**":在"**我的学习**"页面点击"**班级研讨**",进入班级研讨页面。点  $\bullet$ 击"发帖",进入发帖页面。也可点击帖子标题,进入班级研讨回复页面。

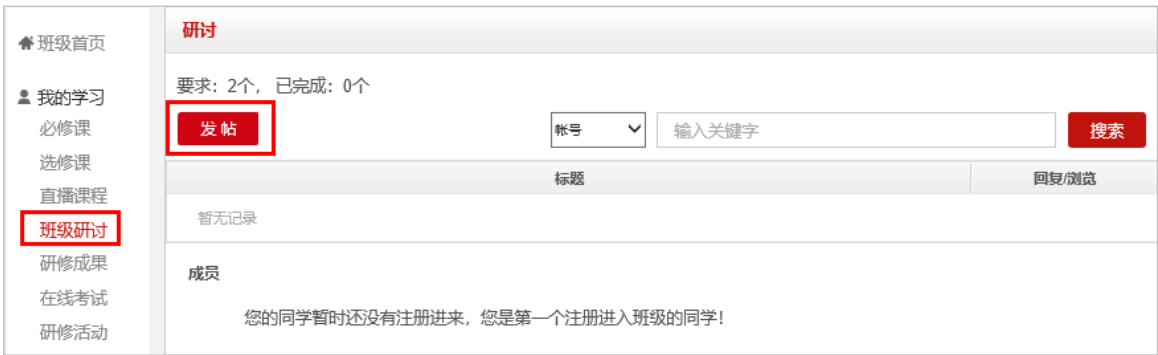

"**研修成果**":在"**我的学习**"页面点击"**研修成果**",进入我的研修成果。点 击"作答"即可查看研修成果考核要求,进入撰写研修成果页面。(作业与研修成果 操作方法一致,现以研修成果为例进行说明)

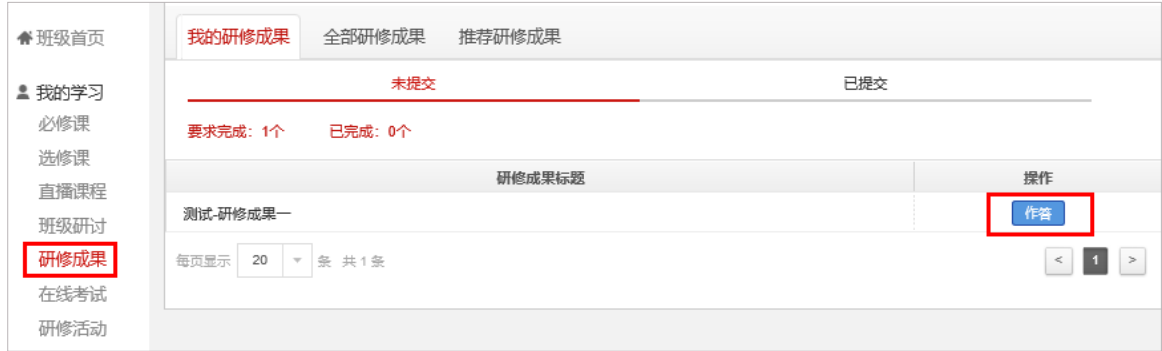

**● "在线考试":在"我的学习"**页面点击"在线考试",进入在线考试页面。点 击"作答"开始在线考试。

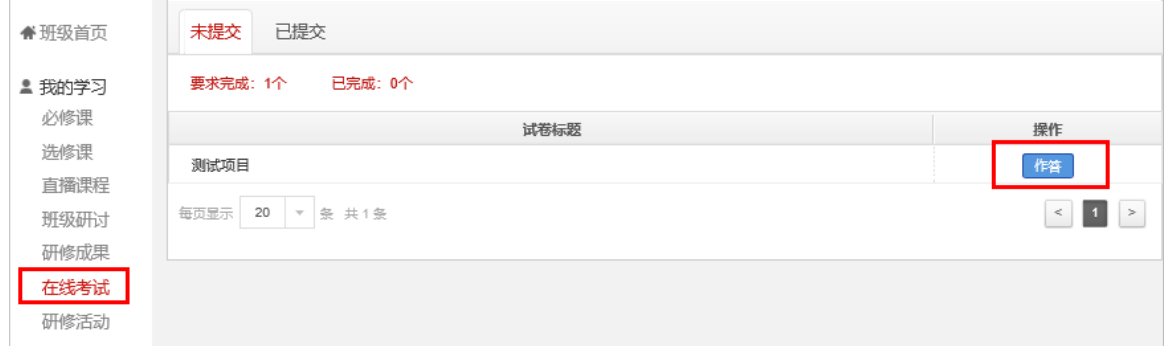

特别提示:点击试卷会弹出提示对话框,提醒学员准备充分后再开始考试,试卷 一旦提交将不能再次作答。

试卷提交后,会在"已提交"里显示成绩,点击查看可以查看试卷的具体情况。

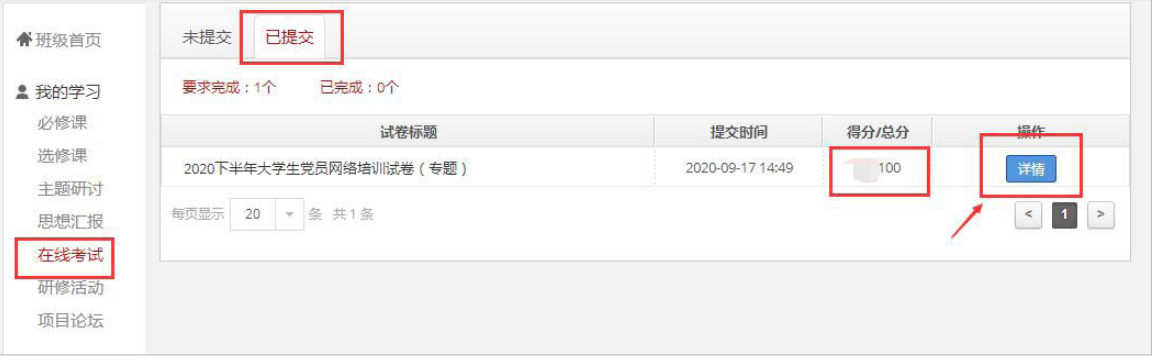

### *08* 在线打印电子证书

**● 在 "班级首页 - 教学服务 - 电子证书**"中, 可以打印或者下载学时证明。

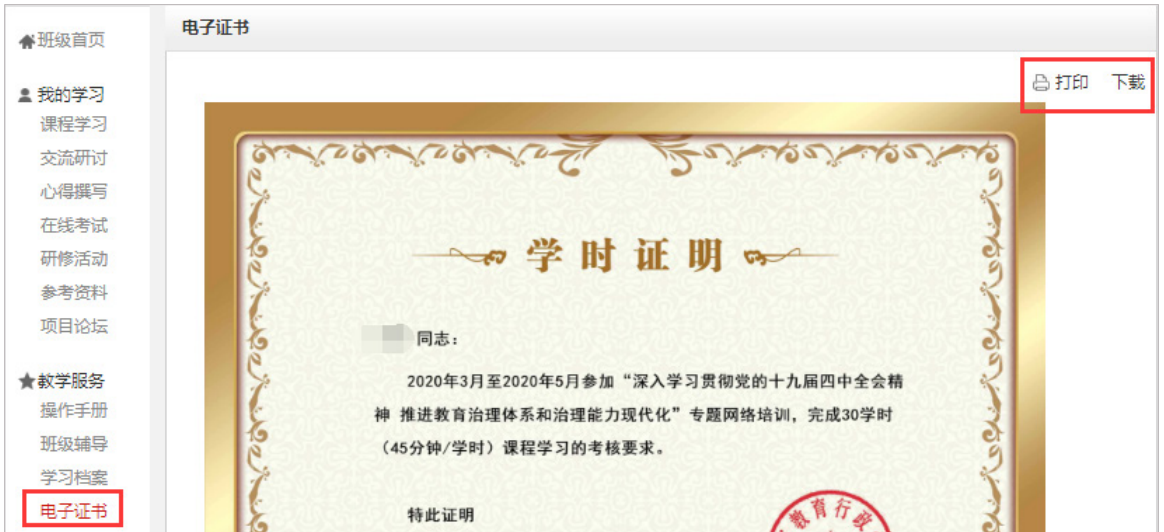

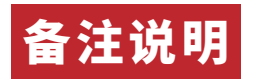

#### 操作指南

本手册所示为基本学习流程。具体详细操作流程请点击中国教育干部网络学院首 页右上角"操作指南"了解。

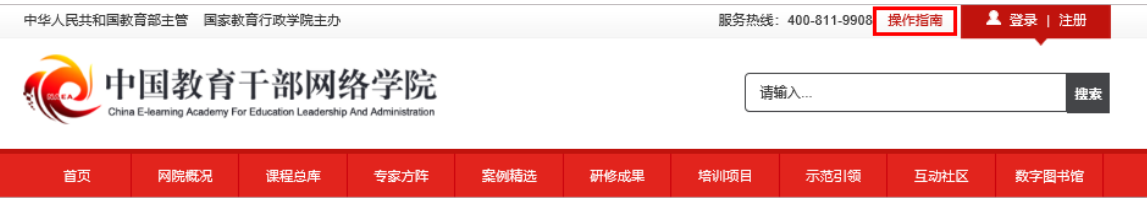

#### 学员证书查询

中国教育干部网络学院首页最下方提供证书查询。(如下图所示)

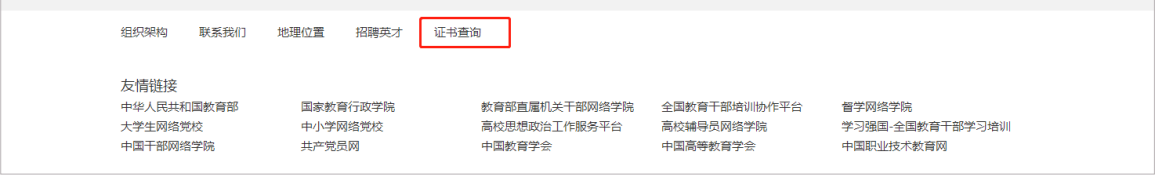

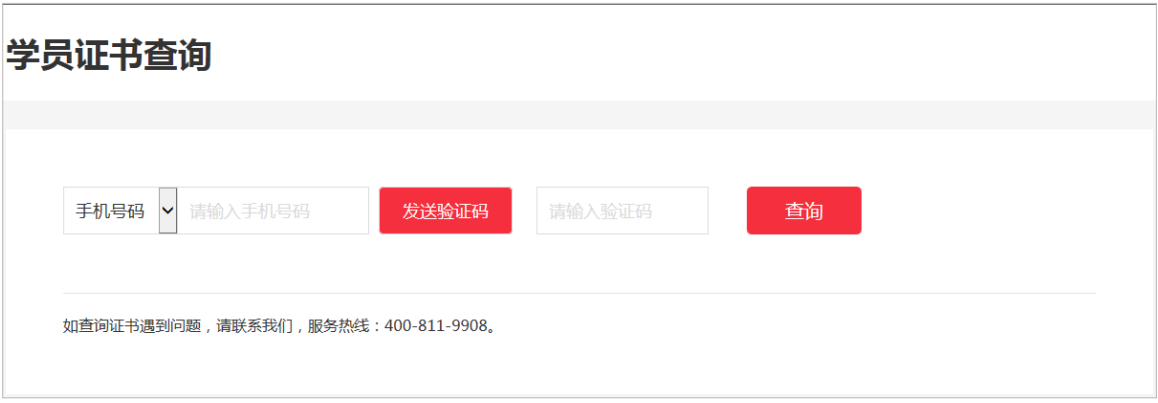

#### 个人信息设置

学员可以点击个人信息设置,修改自己的基本信息、工作信息、安全信息等。

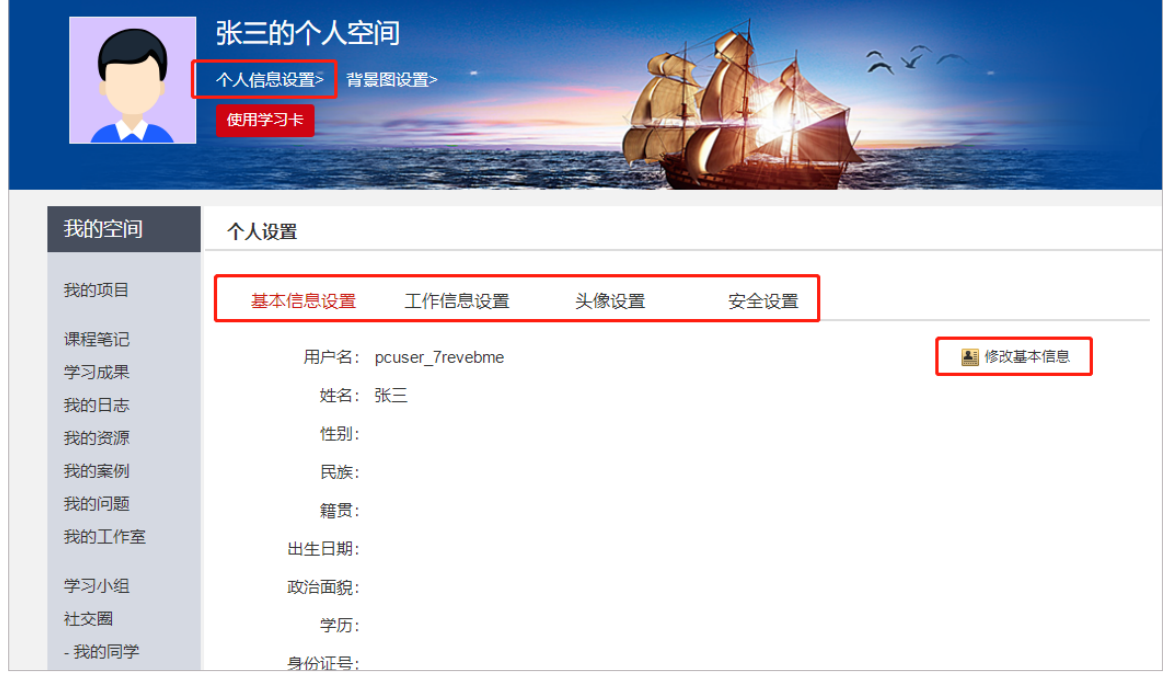

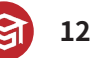